## Step by Step on how to pull your IRS transcript

## Go To:<https://www.irs.gov/individuals/get-transcript>

- a. Click on Get Transcript Online
- b. Create an account
- c. Click Continue
- d. Yes, and Yes
- e. Continue and fill in the information
- f. Send Code
- g. Check your e-mail for the one-time code
- h. Enter the one-time code and click Continue
- i. Fill out the information and click continue
- j. Pick one of these items

## Verify your financial account number

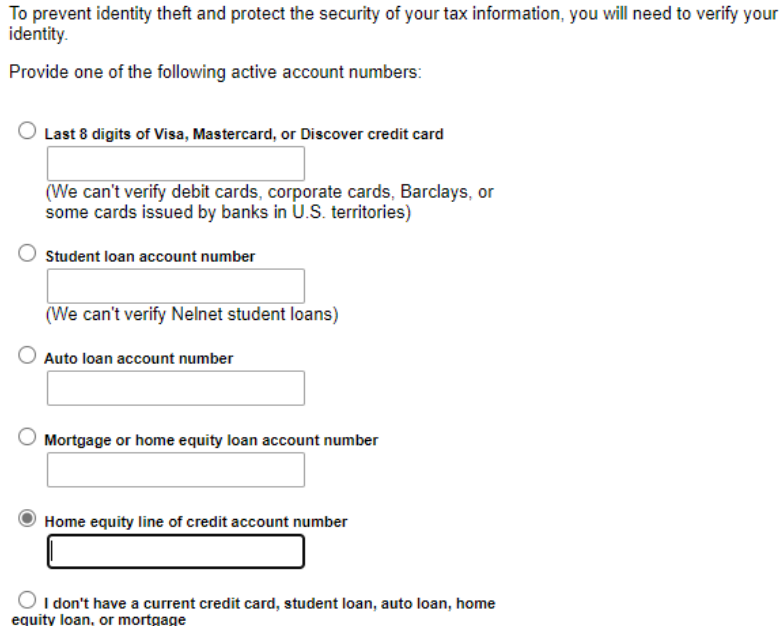

By providing financial account information, I authorize the IRS to access my credit report for the purpose of verifying my identity.

## CONTINUE >

- k. Send the code to your cell phone
- l. Type in code that you received
- m. Create a username and PW
- n. CONGRATULATIONS you have just made an account with the IRS
- o. Click continue
- p. Reason for Transcript: Mortgage Related
- q. Leave customer file # blank
- r. Click on Return Transcript 2019
- s. Save or print to your computer and e-mail it to me.
- t. You have now completed getting your tax return transcript